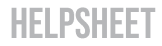

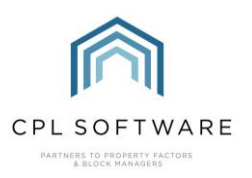

# INSURANCE - RECEIVE DOCUMENTS INTO POLICY AND DISPLAY IN CLIENT ACCOUNTS

### **INTRODUCTION**

A new feature has been developed which will allow you to receive insurance documents into an insurance policy and also choose to have this saved to all individual properties covered by the policy and therefore into the Letters Documents tab of every relevant client. As part of this process the insurance document can be assigned a Web Document Type and can therefore appear on the client web portal.

## **DOCUMENT TYPE**

You will need to have a Document Type already created for insurance to be able to receive a document into your insurance policy area. The **Document Types** feature within CPL allows you to set up categories of documents and to prescribe which CPL areas these will be available from, which areas they will be distributed to and what audience will be able to see them.

Please consult the Document Types Training Guide available [here](https://contact.cplsoftware.com/portal/en/kb/articles/document-types) on the Knowledge Base if you would like some help with creating the Document Type.

## UPLOADING YOUR INSURANCE DOCUMENT

To upload an insurance document that you wish to share with all clients covered by that policy, open the individual insurance policy, from the main Insurance tab, click on the Documents tab and then click on the Receive option in the action panel on the left of the screen.

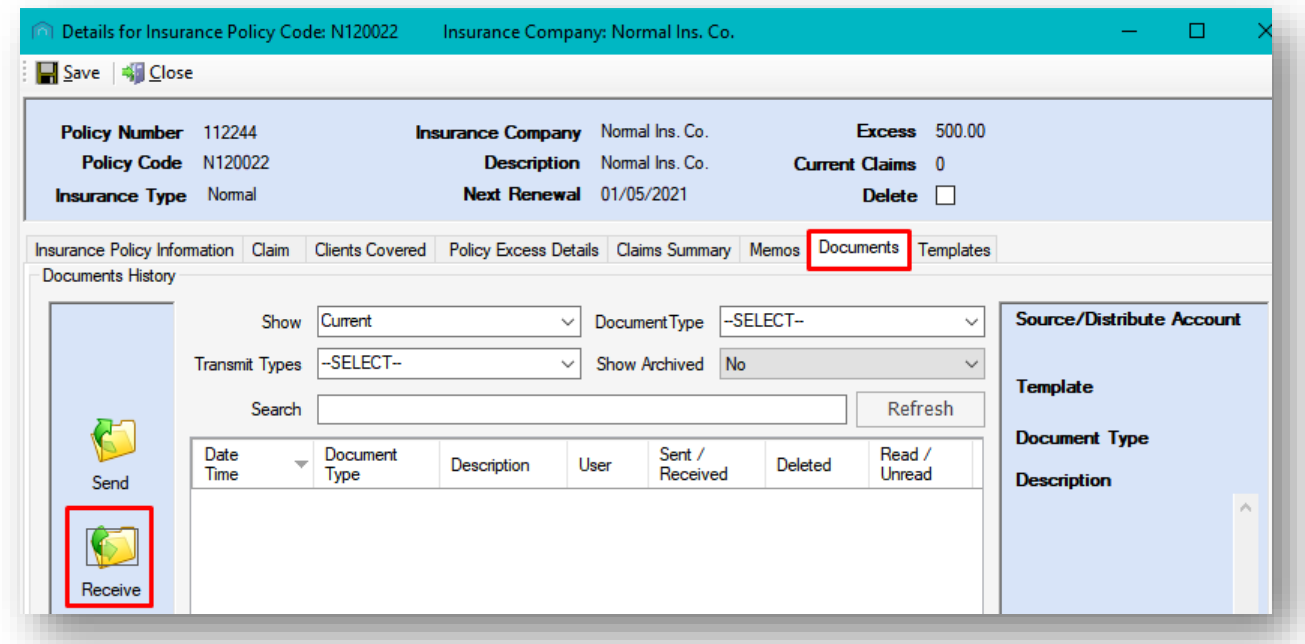

The **Source Type** and the **Insurance Policy** fields will already be populated.

Select the appropriate **Document Type** from the field below. If you don't already have a document type created for insurance, the field will not display any options for you to select and you will not be able to save your document. If you already have an appropriate document type created you can select this.

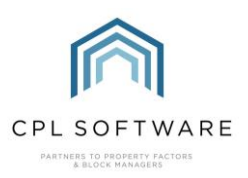

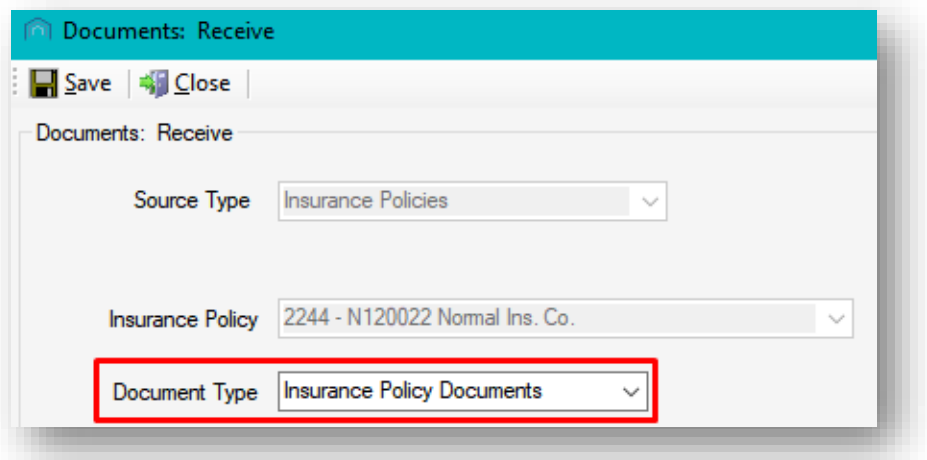

If you would like the insurance document to display on the appropriate Documents tab of your client web portal, you can choose an appropriate W eb Document Type.

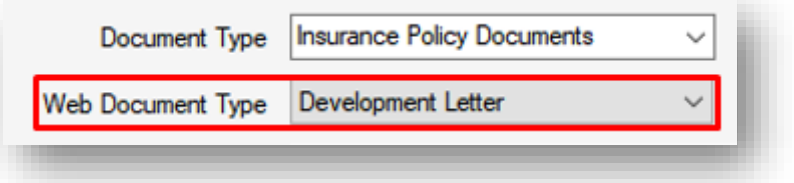

Add a Description and you may also add any internal Notes if you wish to.

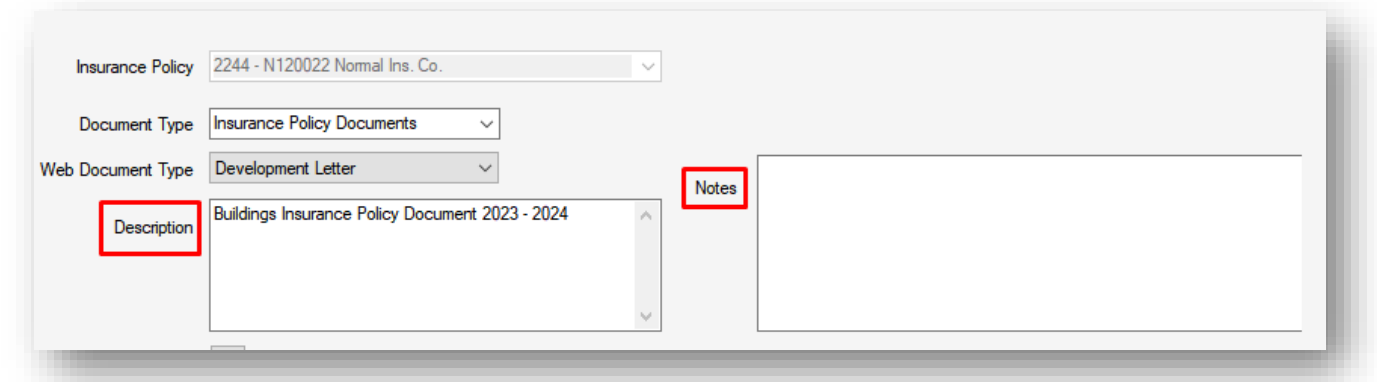

Click on the Upload File button to browse for and upload your insurance document.

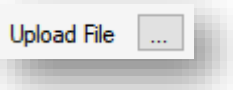

## **APPLYING TO ALL POLICY HOLDERS**

The key option which will enable you to make the document available to all clients covered by this policy is to tick the Apply Document to all Policy Holders option.

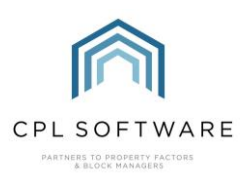

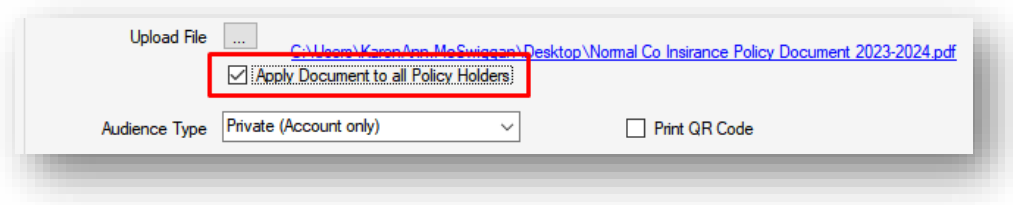

Once you have done this, don't forget to click on the Save button in the top-left of the screen before closing.

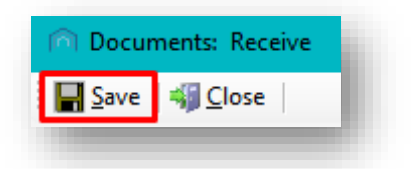

This insurance document will now be available from every client account in the Letters Documents tab.

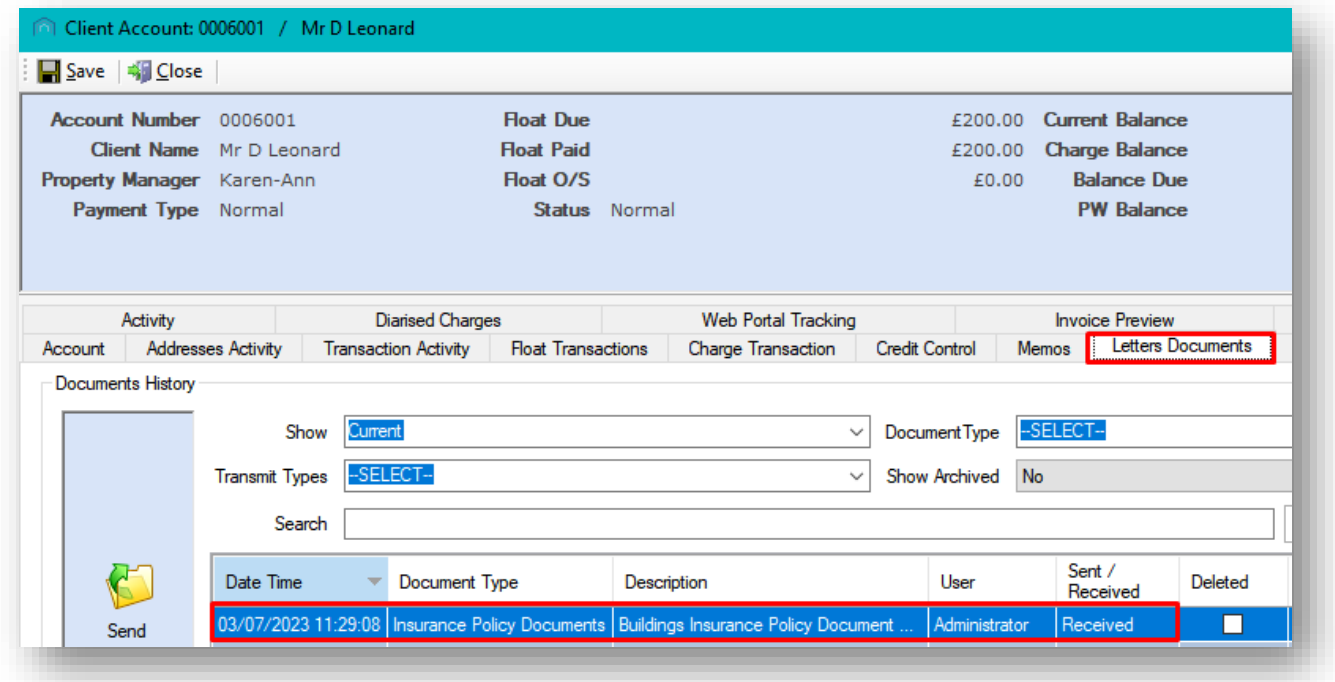

### **AVAILABILITY ON CLIENT WEB PORTAL**

If you added a web document type, it will also be available for all relevant clients to access from the appropriate Documents tab of your client web portal.

Please note, if you add a new development or new properties within a development subsequent to this process, the new properties will not automatically pick up the insurance document and each new client will not have this listed in the Letters Documents tab of their account or available to them on the Documents tab of the client web portal.

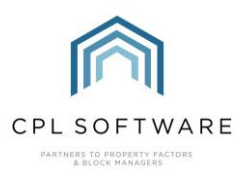

In this instance, you could delete the document from the Documents tab in the Insurance Policy and re-upload this. This will pick up all existing clients covered including the clients of the new properties added who are now covered by the policy.

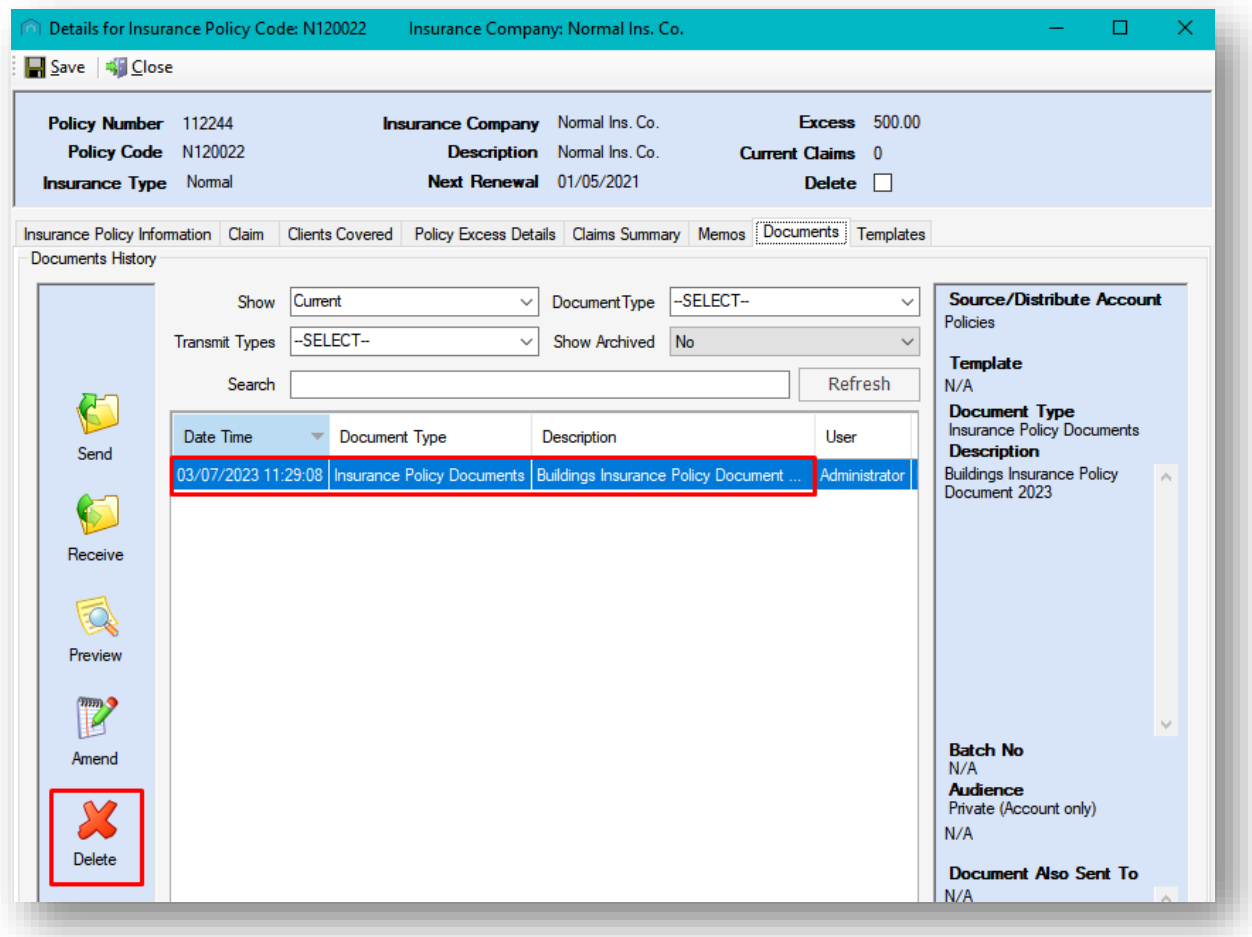

Copyright © 2023 CPL Software Ltd

All rights reserved. No part of this publication may be reproduced, distributed, or transmitted in any form or by any means, including photocopying, recording, or other electronic or mechanical methods, without the prior written permission of the publisher, except in the case of brief quotations embodied in critical reviews and certain other non-commercial uses permitted by copyright law.